- 1. Меню [программы](#page-0-0)
- 2. [Адресная](#page-1-0) строка (Call to)
- 3. [Индикатор](#page-2-0) качества сети
- 4. Панель аудио- и [видеоконтроля](#page-2-1)
- 5. [Режим](#page-4-0) "HQ"
- 6. [Режим](#page-4-1) "ED"
- 7. [Режим](#page-4-2) "HD"
- 8. [Режим](#page-4-3) "Full HD"
- 9. [Управление](#page-4-4) размером основного окна программы
- 10. [Расположение](#page-5-0) окна приложения на Рабочем столе
- 11. Управление окном [собственного](#page-5-1) изображения (Self View)
- 12. Панель [инструментов](#page-5-2)
- 13. Создать групповую [конференцию](#page-8-0) (Group conference)
- 14. Позвонить на [телефон/Пригласить](#page-6-0) по телефону (Call phone)
- 15. Чат [\(Chat\)](#page-9-0)
- 16. [Адресная](#page-10-0) книга (Address Book)
- 17. Поиск [пользователя](#page-12-0) (Directory Search)
- 18. [История](#page-13-0) Звонков (Call History)
- 19. [Добавить](#page-15-0) новый контакт (Add new contact)
- 20. Запись [видеоконференции](#page-17-0) (Record and playback video)
- 21. [Сделать](#page-21-0) фото (Take picture)
- 22. [Передача](#page-21-1) файлов (File Transfer)
- 23. Показ [презентаций](#page-23-0) (Slide Show)
- 24. Показ [рабочего](#page-24-0) стола (Screen Sharing)
- 25. [Электронная](#page-25-0) доска (Whiteboard)

### <span id="page-0-0"></span>Меню программы

Доступ к основным функциям приложения осуществляется через меню, расположенное в верхней части основного окна программы:

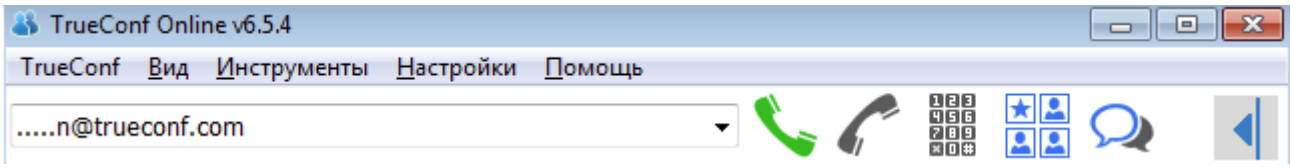

### *TrueConf*

- личный кабинет.
- вход/выход из сети.

#### *Вид* (View):

*[Нормальный](#page-5-3)* (Normal Mode)

– устанавливает размер основного окна по умолчанию.

*На весь экран* (Full [Screen\)](#page-5-4)

– разворачивает изображение на весь экран.

*[Компактный](#page-5-5)* (Compact Mode)

– уменьшает размер основного окна, что позволяет работать с другими программами. *Режим [терминала](#page-5-5)* (Terminal view)

– увеличивает размер основного окна.

*[Поверх](#page-5-0) всех окон* (Stay on top)

– удерживает окно клиентского приложения поверх окон других программ. *Собственное [изображение](#page-5-1)* (Self View)

– включает ваше собственное изображение в окне меньшего размера на фоне изображения собеседника во время конференции.

*[Адресная](#page-10-0) книга* (Address Book)

– открывает список ваших контактов.

*Поиск [пользователя](#page-12-0)* (Directory Search)

– открывает окно поиска пользователей из списка зарегистрированных на сервере абонентов.

*[История](#page-13-0) звонков* (Call History)

– открывает окно отображения списка последних пропущенных, исходящих и входящих звонков.

### *Инструменты* (Tools):

*Создать Групповую [Конференцию](#page-8-0)* (Create Group Conference)

– открывает диалог создания/присоединения к групповой конференции.

*Чат* [\(Chat\)](#page-9-0)

– открывает окно обмена текстовыми сообщениями.

*[Передача](#page-21-1) файлов* (File Transfer)

– инициирует процесс передачи файлов.

*Показ [презентаций](#page-23-0)* (Slide Show)

– открывает окно показа презентаций для демонстрации слайдов.

*Показ [рабочего](#page-24-0) стола* (Screen Sharing)

– инициирует трансляцию изображения вашего рабочего стола.

*[Электронная](#page-25-0) доска* (Whiteboard)

– открывает окно для совместной графической работы с Электронной доской. *Запись* [\(Record\)](#page-17-0)

– открывает окно записи и просмотра записанных файлов видеоконференций.

*[Сделать](#page-21-0) фото* (Take picture)

– открывает окно с готовой фотографией, которую можно сделать аватаром в Личном кабинете или сохранить в любую папку на ПК.

#### *Настройки* (Setup):

Cм. пункт Настройка [программы.](https://trueconf.ru/support/online-help/service-help/service-help-Setup.html)

*Мастер настроек...* [\(Configuration](https://trueconf.ru/support/online-help/service-help/service-help-Setup.html#cw) Wizard...)

– комплексная настройка программы.

*[Оборудование...](https://trueconf.ru/support/online-help/service-help/service-help-Setup.html#hs)* (Hardware...)

– настройка аппаратных средств.

*Сеть...* [\(Network...\)](https://trueconf.ru/support/online-help/service-help/service-help-Setup.html#ns)

– настройка сетевых параметров.

*[Предпочтения...](https://trueconf.ru/support/online-help/service-help/service-help-Setup.html#sp)* (Preferences...)

– пользовательские настройки.

*Языки...*[\(Languages...\)](https://trueconf.ru/support/online-help/service-help/service-help-Setup.html#il)

– возможность изменения языка интерфейса приложения.

### *Помощь* (Help):

*Файл помощи...* (Help Topics...)

– help-файл помощи пользователям, содержащий подробные инструкции и рекомендации по работе с программой.

*Помощь online...* (Online Help)

– возможность заполнить форму запроса и одним нажатием кнопки направить его специалистам службы поддержки пользователей TrueConf.

*О программе* (About)

– информация о программе TrueConf Online.

## <span id="page-1-0"></span>Адресная строка (Call to)

В режиме конференции для двух пользователей адресная строка используется для ввода адреса электронной почты или TruConf ID вызываемого абонента. Для удобства 10 последних набранных адресов абонентов сохраняются в выпадающем списке адресной строки.

## <span id="page-2-0"></span>Индикатор качества сети

### all

В правом нижнем углу статусной строки основного окна программы расположен индикатор качества связи, состоящий из нескольких сегментов разного размера.

Вне конференции отображает результат последнего произведенного *Сетевого теста*. Если индикатор серого цвета, то результаты Сетевого теста отсутствуют. Для корректной настройки программы рекомендуем пройти Сетевой тест, обратившись в меню *Настройки* (Setup) > *Сеть* (Network).

Во время конференции индикатор активен, а цвет сегментов указывает на то, какое качество конференции вы можете ожидать. В зависимости от пропускной способности и нагрузки сети индикатор может быть зелёного, жёлтого, красного цвета в случаях хорошего, среднего и плохого качества связи соответственно.

### <span id="page-2-1"></span>Панель аудио- и видеоконтроля

**Панель аудио- и видеоконтроля** расположена в нижней части основного окна программы. С ее помощью вы можете отключать звук и менять уровень громкости, отключать микрофон и менять чувствительность микрофона, отключать камеру, а также проводить комплексную настройку камеры.

#### *Управление громкостью звука*

Управление громкостью звука осуществляется с помощью бегунка, который отображается cлева

от иконки динамика . При перемещении бегунка снизу вверх уровень звука увеличивается. Чтобы отключить звук, нажмите на стрелочку, расположенную справа от изображение динамика и выберите "Не использовать", либо отключите звук при помощи комбинации горячих

клавиш Ctrl+F5. Изображение иконки изменится на перечеркнутое , при этом вы не будете слышать собеседника. Используйте комбинацию Ctrl+F5, чтобы снова включить звук.

#### *Управление уровнем чувствительности микрофона*

Управление уровнем чувствительности микрофона осуществляется с помощью бегунка,

который отображается слева от иконки микрофона  $\blacksquare$ . При перемещении бегунка снизу вверх чувствительность микрофона увеличивается. Чтобы отключить микрофон, нажмите на стрелочку, расположенную справа от изображение микрофона • и выберите "Не использовать", либо отключите микрофон при помощи комбинации горячих клавиш Ctrl+F6. Изображение

иконки изменится на перечеркнутое  $\mathcal{X}_s$ , а ваш собеседник не будет вас слышать. Используйте комбинацию Ctrl+F6, чтобы снова активировать микрофон.

#### *Включение и отключение камеры*

Отключить видеосигнал можно тремя способами: нажав на изображение камеры **и при** помощи комбинации горячих клавиш Ctrl+F7 либо открыв меню настройки камеры (при нажатии на стрелку справа от изображения камеры) и выбрав "Не использовать". Изображение

иконки изменится на перечеркнутое , а ваш собеседник будет видеть ваше застывшее видеоизображение (как при нажатии кнопки «Пауза» на видеомагнитофоне).

#### *Настройка камеры*

Вы также можете произвести настройку используемой в настоящий момент камеры, нажав на стрелочку, расположенную справа от кнопки с ее изображением:

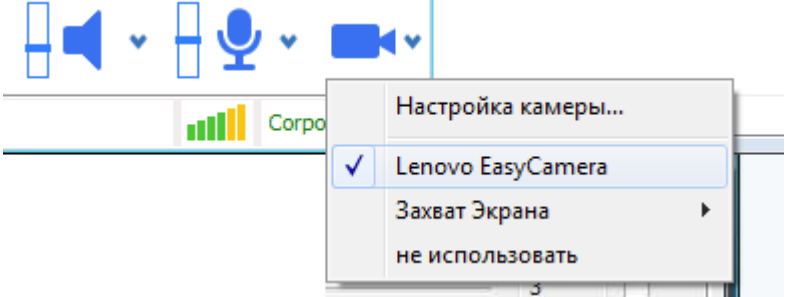

В открывшемся меню выберите пункт "Настройка камеры". Откроется окно, в котором вы можете отрегулировать яркость, контрастность, насыщенность цвета и другие характеристики передаваемого камерой изображения:

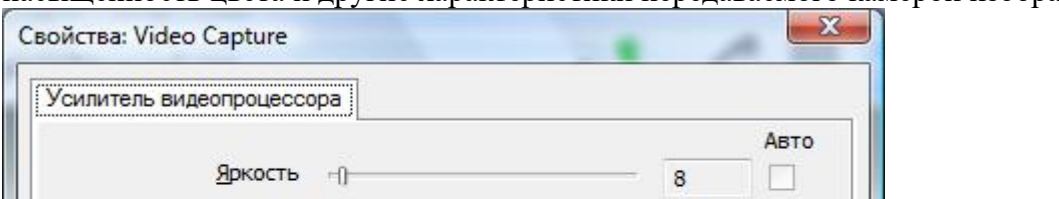

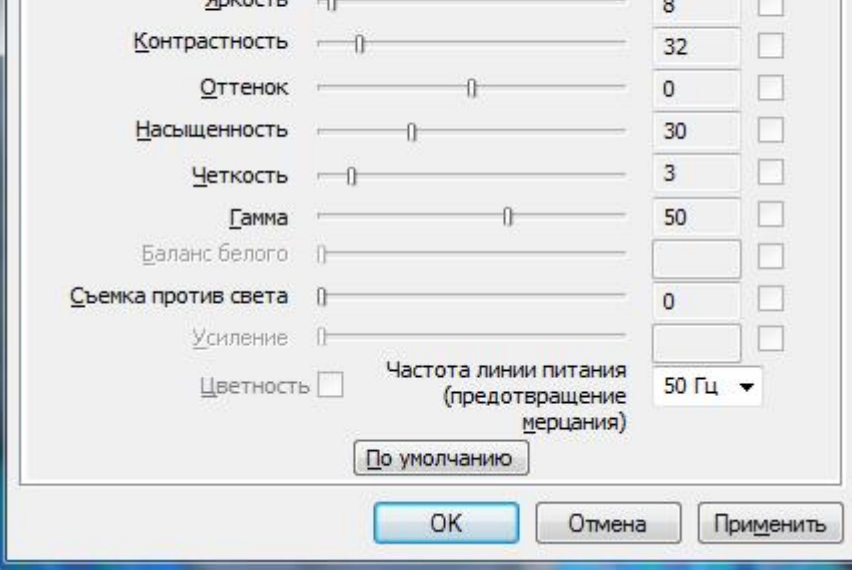

#### *Захват экрана*

Эта опция позволяет передавать собеседнику трансляцию видео вашего экрана вместо изображения с камеры. Чтобы активировать данную опцию, необходимо выбрать "Захват экрана" в списке, который вызывается кликом по стрелочке, расположенной справа от иконки камеры:

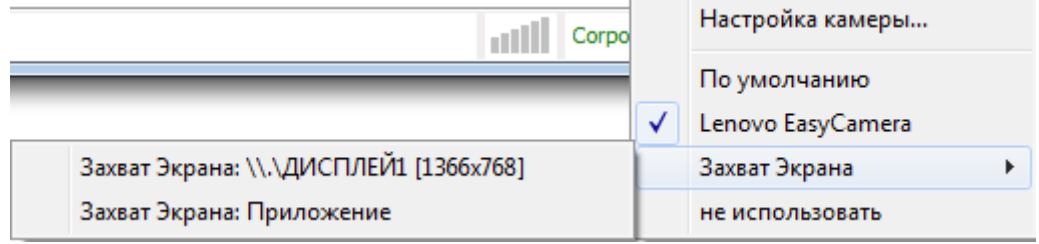

"Захват экрана (ДИСПЛЕЙ)" трансляция изображения своего диалогового окна программы в конференцию.

"Захват экрана: Приложение" трансляция изображения окна выбранного приложения.

#### *Выбор устройств налету*

Рядом с иконками аудио и видеоустройст расположены стрелочки выбора и настройки звука, микрофона и камеры •. Благодаря этому устройства можно менять налету, прямо во время конференции: Настройка камеры...  $\sqrt{2}$ Lenovo EasyCamera Динамики (Realtek High Definition Audio) Захват Экрана не использовать не использовать Включить АРУ  $\checkmark$ Микрофон (Realtek High Definition Audio) не использовать

# <span id="page-4-0"></span>Режим "HQ"

Режим "HQ" позволяет принимать и передавать видео высокого качества. В статусной строке приложения во время конференции может высветиться значок "НО" | Исх: 332 кб/с НО . Индикация значка свидетельствует о том, что поток передается в DVD качестве с разрешением видео 640х480. Параметры видео зависят от мощности процессора персонального компьютера пользователя, скорости соединения с интернетом и возможности вебкамеры.

## <span id="page-4-1"></span>Режим "ED"

В режим "ED" вы можете принимать и передавать видео улучшенного качества с разрешением 854х480, при этом в статусной строке приложения во время конференции появляется значок "ED" Исх: 700 кб/с . Параметры видео зависят от мощности процессора персонального компьютера пользователя, скорости соединения с интернетом и возможности вебкамеры.

# <span id="page-4-2"></span>Режим "HD"

Режим "HD" позволяет принимать и передавать видео высокой четкости с разрешением 1080х720. В

статусной строке приложения во время конференции появляется значок "HD" MCX: 1016 кб/с НD Параметры видео зависят от мощности процессора персонального компьютера пользователя, скорости соединения с интернетом и возможности вебкамеры.

# <span id="page-4-3"></span>Режим "Full HD"

Режим "Full HD" позволяет принимать и передавать видео высокой четкости с разрешением 1920х1080. При этом, в статусной строке приложения во время конференции появляется значок FHD **III | А** | Параметры видео зависят от мощности процессора персонального компьютера пользователя, скорости соединения с интернетом и возможностей вебкамеры.

### <span id="page-4-4"></span>Управление размером основного окна программы

Вы можете изменять размер основного окна приложения несколькими способами:

- используя опции меню  $Bu\partial$  (View);
- используя меню, вызываемое нажатием правой клавиши мыши в области экрана.

### <span id="page-5-3"></span>*Нормальный* (Normal Mode).

Размер основного окна клиентского приложения по умолчанию.

<span id="page-5-4"></span>*На весь экран* (Full Screen).

Раскрыть видеоизображение на весь экран можно, выбрав соответствующую опцию из меню *Вид* (View); либо двойным нажатием над основным меню; либо нажатием соответствующей кнопки в правом верхнем углу. Во время конференции на весь экран раскрывается изображение собеседника, вне конференции – ваше собственное изображение.

#### <span id="page-5-5"></span>*Компактный* (Compact).

Уменьшить размер основного окна можно двойным нажатием в области экрана либо выбором соответствующей опции из меню *Вид* (View). В *Компактном* режиме окно располагается поверх всех других окон, что позволяет одновременно поддерживать видеосвязь с собеседником и работать с другими приложениями. Быстро восстановить *Нормальный* размер окна можно просто двойным нажатием в области экрана.

#### *Режим терминала* (Terminal view).

Увеличенный на весь экран размер основного окна клиентского приложения.

#### *Поверх всех окон* (Stay on top).

Данная опция позволяет отображать основное окно приложения TrueConf Online на первом плане, поверх всех остальных открытых страниц и приложений.

#### *Собственное изображение* (Self View).

Активировав данный режим, в диалоговом окне программы во время конференции вы будете видеть только свое изображение.

### <span id="page-5-0"></span>Расположение окна приложения на Рабочем столе

Вы можете менять расположение окна приложения *TrueConf Online*, удерживая его в верхней части курсором мыши и перемещая (перетаскивая) в любую часть области Рабочего стола вашего компьютера. На Рабочем столе могут быть открыты окна других программ. Чтобы всегда видеть основное окно приложения *TrueConf Online* на первом плане выберите опцию *Поверх всех окон* (Stay on top) из меню *Вид* (View).

# <span id="page-5-1"></span>Управление окном собственного изображения (Self View)

Во время конференции 1-на-1 вы можете видеть ваше собственное изображение в окне меньшего размера на фоне изображения собеседника. Выберите опцию *Вид* (View) > *Собственное изображение* (Self View). В течение конференции можно открывать и закрывать окно собственного изображения нажатием иконки с изображением синей стрелки  $\blacksquare$  в правом нижнем углу видеоокна. Расположение окна собственного изображения можно менять путем удерживания и перемещения (перетаскивания) его курсором мыши.

С подробностями управления окнами в групповой конференции вы можете ознакомиться в разделе [«Использование](https://trueconf.ru/support/online-help/service-help/service-help-Using.html) программы», пункт «Видеоокно участника [конференции»](https://trueconf.ru/support/online-help/service-help/service-help-Using.html#outf).

*Примечание*: Просмотр собственного изображения не доступен в режиме *Компактный* (Compact).

### <span id="page-5-2"></span>Панель инструментов

Сверху и снизу основного окна приложения расположена *Панель инструментов*, которая осуществляет доступ к следующим функциям:

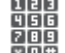

**пав**<br>Пов<br>Пов <u>[Позвонить](#page-6-0) на телефон (Call phone)</u><br>Пов <u>Позвонить на теличе звонков на моби</u>

– Осуществление звонков на мобильные номера из окна приложения.

치의 *Групповая [конференция](#page-8-0)* (Group conference) – Создание групповой [конференции.](#page-8-0)

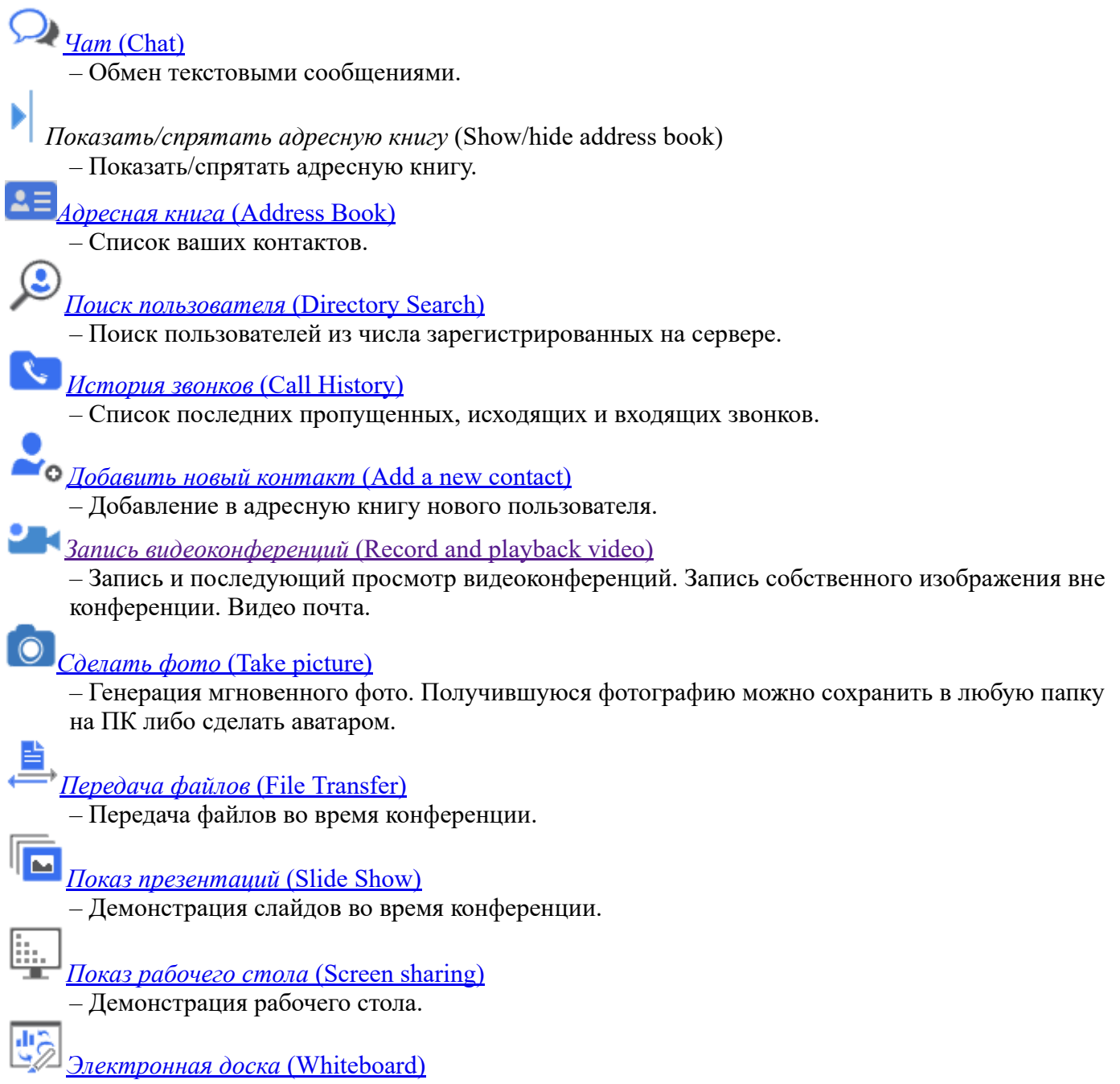

– Совместная интерактивная работа над текстовыми или графическими файлами.

# <span id="page-6-0"></span>**ПОЗВОНИТЬ НА ТЕЛЕФОН/Пригласить по телефону**

Данная опция позволяет осуществлять звонки на мобильные, домашние и рабочие телефонные номера прямо с клиентского приложения TrueConf Online как вне конференции, так и во время нее. Для того, чтобы позвонить какомулибо пользователю на телефон, необходимо кликнуть на иконку дня<br>Пова<br>Пова<br>Пова "Позвонить на телефон", расположенную в верхней части окна программы.

По клику откроется окно дайлера, в котором вы увидите список тех пользователей из вашей адресной

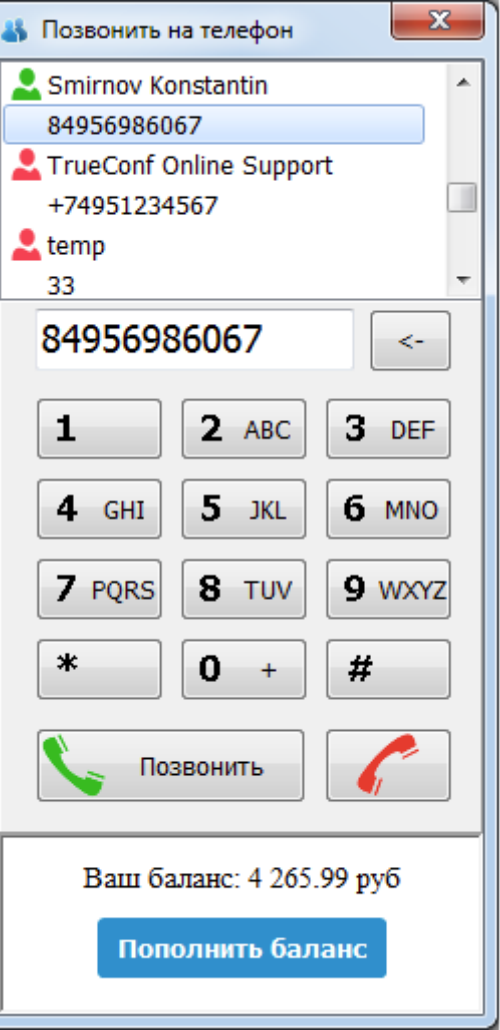

книги, которые указали в программе свой номер телефона:

Чтобы позвонить одному из таких пользователей, необходимо совершить двойной клик левой

кнопкой мышки по его имени либо нажать на кнопку "Позвонить" .

Если же нужно набрать телефоннный номер участника, которого нет в вашем списке адресной книги, просто введите все необходимые цифры с помощью кнопок дайлера либо через обычную клавиатуру ПК.

Если в поле ввода телефонного номера ничего не введено, кнопка «Позвонить/Пригласить» будет заблокирована.

В процессе ввода номера телефона будет осуществляться поиск по раннее введенным цифрам, при этом, пользователи будут отфильтровываться по совпадениям введенных цифр.

Для того, чтобы завершить звонок, воспользуйтесь кнопкой "Отменить" .

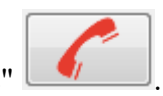

Позвонить

Для пополнения счета, воспользуйтесь кнопкой **Пополнить баланс**, которая расположена внизу окна дайлера. При нажатии на данную кнопку вы перейдете на страницу пополнения счета. Если вы состоите в корпоративной группе, самостоятельно пополнить счет вы не сможете. Это может сделать только администратор вашей группы.

Как добавлять телефонные номера?

Во вкладке "Информация о пользователе" Адресной книги находится раздел «Телефоны», в котором

можно указать мобильный, рабочий и домашний номера пользователя с помощью кнопки . После нажатия на нее становятся доступны поля редактирования телефонных номеров. Внесите номер в

строку и нажмите "Сохранить" . Чтобы отменить изменения, выберите иконку с крестиком,

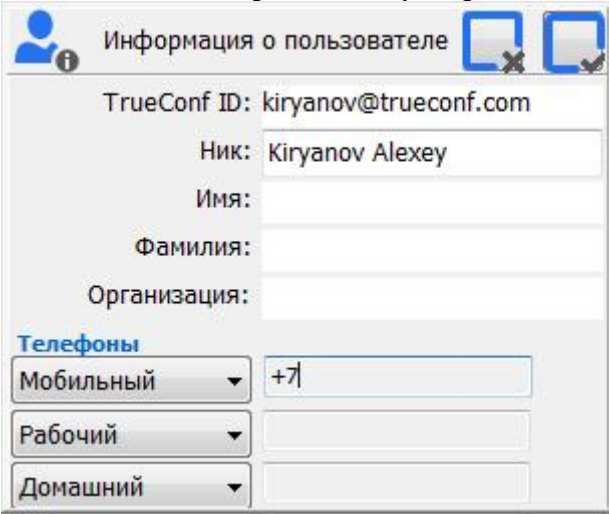

расположенную слева от иконки сохранения правок:

### <span id="page-8-0"></span>天风 **ПР** Групповая конференция (Group conference)

По клику на иконку группового мероприятия откроется окно создания конференции:

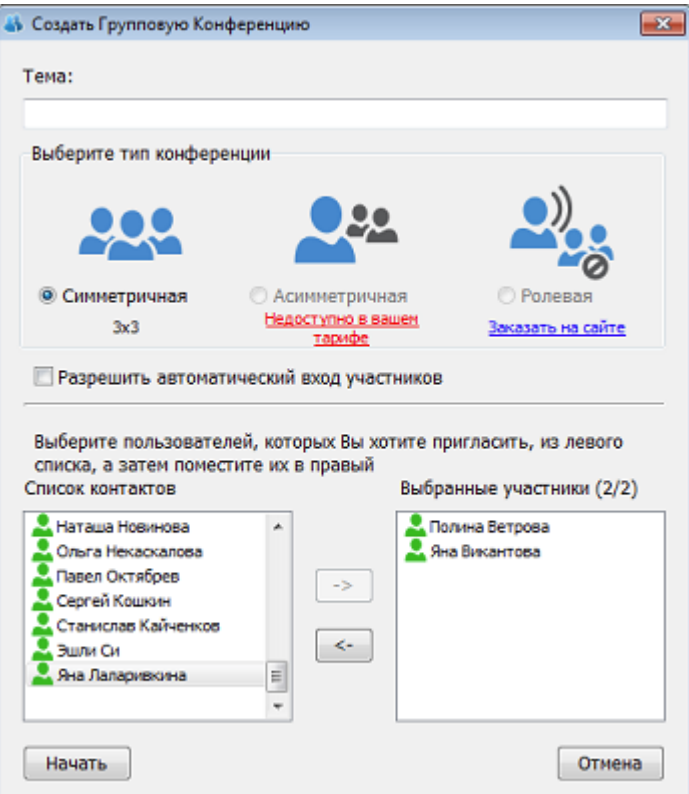

- Напишите тему конференции. Введите название вашей конференции в поле "Тема". Например, "Совещание отдела маркетинга".
- Выберите тип конференции симметричная, асимметричная или ролевая. В симметричной конференции все участники видят и слышат всех, в асимметричной - только ведущий видит и слышит всех участников, а в ролевой докладчиками могут быть одновременно 6 человек, все остальные зрители. Доступность режимов конференций и количество участников зависит от вашего тарифа.
- Разрешите автоматический вход участников поставьте галочку в данном поле, если хотите, чтобы все участники могли подключаться к вашей конференции без вашего подтверждения запроса на их присоединение.
- Выберите участников конференции. В левом списке контактов выберите пользователей, которые будут участниками вашей конференции. Выделяйте левой клавишей мыши участников из левого списка и переносите их в правый список с помощью стрелочки.
- Запустите конференцию с помощью кнопки "Начать". Нажмите "Отмена", если хотите сбросить внесенные изменения.

# <span id="page-9-0"></span> $\Omega$  Чат (Chat)

Эта функция дает возможность обмениваться текстовыми сообщениями.

Открыть окно обмена текстовыми сообщениями можно через меню *Инструменты* (Tools) > *Чат* (Chat) либо нажатием соответствующей кнопки на *Панели инструментов*.

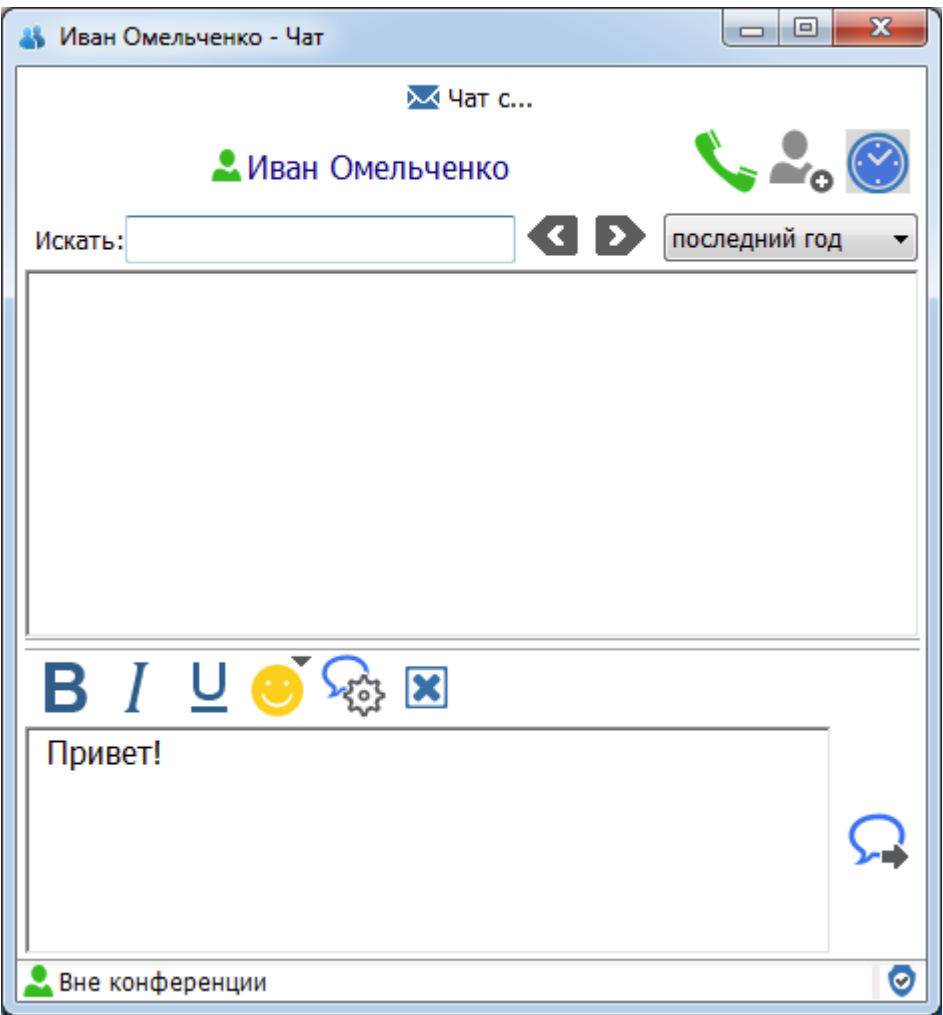

Окно чата имеет несколько независимых закладок для системных сообщений и отдельной переписки с разными пользователями. Каждая закладка имеет поле ввода текста (в нижней части окна) и поле просмотра сообщений (в верхней части окна).

#### Функционал чата

Выберите данную иконку чтобы текст вашего сообщения был выделен жирным шрифтом.

Выделение текста сообщения курсивом.

Чтобы отправить пользователю смайл нажмите кнопку с изображением улыбки и выберите нужный смайл из выпадающего меню.

Нажмите кнопку *Предпочтения* чтобы изменить настройки отправки и получения новых сообщений. Здесь же вы можете выбрать шрифт и размер вашего текста.

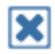

C помощью данной кнопки вы очистите историю сообщений.

Чтобы отправить сообщение, введите текст в нижнем поле окна Чат и нажмите на кнопку *Послать сообщение* (Send chat). Сообщение будет немедленно отправлено собеседнику и появится в поле просмотра сообщений. В этом же поле будет отображаться ваша с ним переписка.

Закладка переписки с пользователем озаглавлена его именем и имеет в левом верхнем углу ряд кнопок:

Кнопка позволяет начать видеоконференцию с пользователем, с которым вы общаетесь посредством Чата вне конференции. Если видеозвонок в данный момент невозможен, кнопка

будет находиться в отключенном состоянии .

Кнопка позволяет добавить контактную информацию пользователя, с которым вы общаетесь посредством Чата, в вашу Адресную книгу. Если контактная информация данного пользователя уже добавлена в вашу Адресную книгу, данная кнопка будет находиться в

отключенном состоянии .

Нажмите кнопку *История* чтобы просмотреть историю переписки с данным пользователем.

#### *Чат во время конференции*

Во время конференции в окне Чата откроется дополнительная закладка с именем собеседника, в которой будет отображаться ваша с ним переписка.

#### *Персональный чат в групповой конференции*

В режиме *Групповой конференции* помимо *Общего чата*, доступного всем участникам, пользователи могут обмениваться текстовыми сообщениями персонально с любым из участников.

Для передачи персонального сообщения участнику нажмите кнопку — под его изображением в основном окне приложения; при этом в окне *Чата* появится дополнительная закладка с именем пользователя.

#### *Чат вне конференции*

<span id="page-10-0"></span>Для отправки сообщения вне конференции используйте кнопку  $\mathcal{M}$  Чат с..., Выберите из предложенного списка on-line пользователей собеседника, которому хотите направить сообщение; при этом в окне *Чата* откроется дополнительная закладка с именем и статусом пользователя, в которой будет отображаться дальнейшая переписка. Вы можете вести переписку одновременно с несколькими участниками.

# <span id="page-11-0"></span>Адресная книга (Address Book)

Обычно Адресная книга автоматически открывается после успешной авторизации в системе и представляет собой список имен пользователей, которые в настоящее время находятся on-line.

Открыть Адресную книгу можно, нажав на соответствующую кнопку на *Панели инструментов* либо выбрав пункт меню Вид (View) > Адресная книга (Address Book):

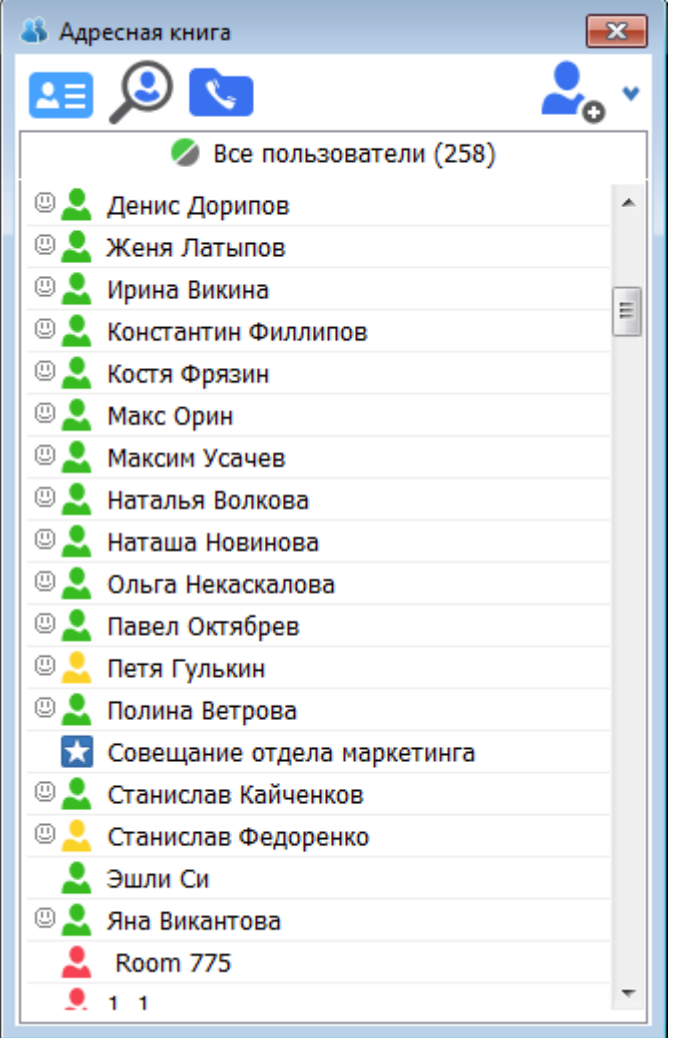

Двойное нажатие на имени пользователя автоматически посылает вызов выбранному абоненту.

Цветной индикатор слева от имени каждого пользователя указывает на текущий статус пользователя:

#### *(индикатор зеленый)*

– пользователь находится *online* и готов ответить на ваш звонок;

- *(индикатор желтый)*
	- пользователь *занят* в настоящее время в другой конференции и не может ответить на ваш звонок;

*(индикатор синий и имеет форму квадрата со звездой внутри)*

- пользователь в настоящее время является инициатором (Ведущим) групповой
- видеоконференции; вы можете отправить ему запрос, чтобы присоединиться;

### *(индикатор красный)*

– пользователь находится *of line* и не может ответить на ваш звонок.

При нажатии правой кнопкой мышки по учетной записи пользователя из списка контактов в

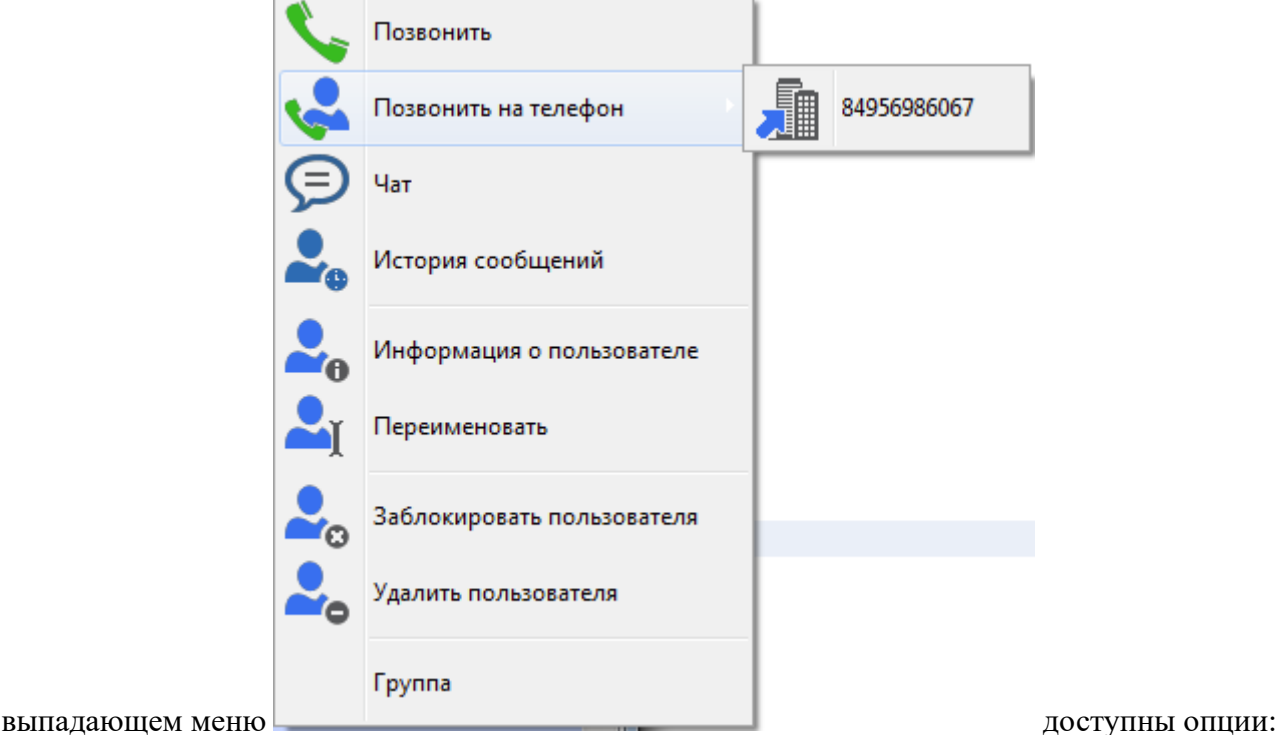

#### *Позвонить* (Call)

– вызов пользователя для сеанса видеосвязи.

#### *Позвонить на телефон* (Invite by phone)

– вызов пользователя по телефону. Данный пункт раскрывается списком телефонов выбранного пользователя. При отсутствии телефонных номеров у пользователя пункт заблокирован. При выборе конкретного телефонного номера из открывшегося списка сразу же начинается дозвон. В групповой конференции опция "Позвонить на телефон" меняется на "Пригласить по телефону".

#### *Чат* (Chat)

– послать текстовое сообщение online-пользователю из списка контактов. При этом в окне Чата откроется дополнительная закладка с именем и статусом пользователя, в которой будет отображаться дальнейшая переписка.

#### *История сообщений* (History)

– просмотр истории переписки с пользователем.

#### *Информация о пользователе* (Detailed User Information)

– просмотр дополнительных сведений о пользователе.

#### *Переименовать* (Edit)

– изменить имя пользователя. Результат изменений отобразится только в вашей адресной книге, в системе имя этого пользователя останется неизменным.

#### *Заблокировать пользователя* (Block user)

– позволяет добавить пользователя в список заблокированных. При этом вы перестанете получать от него сообщения и звонки.

#### *Удалить пользователя* (Delete user)

– удалить пользователя из вашей адресной книги.

#### *Группа* (Group)

– опция становится доступной только в том случае, если вы уже создавали раннее группу пользователей.

# <span id="page-12-0"></span>Поиск пользователя (Directory Search)

Для поиска пользователя, контактная информация которого отсутствует в вашей Адресной книге, воспользуйтесь функцией *Поиск пользователя* (Directory Search).

Открыть справочник можно, нажав соответствующую кнопку на *Панели инструментов* либо выбрав пункт меню *Вид* (View) > *Поиск пользователя* (Directory Search).

В открывшемся окне в поле задайте параметры поиска:

- *По имени и фамилии* (by First name and/or by Last name);
- *По TrueConf ID*;
- *По е-mail* по адресу его электронной почты (by E-mail).

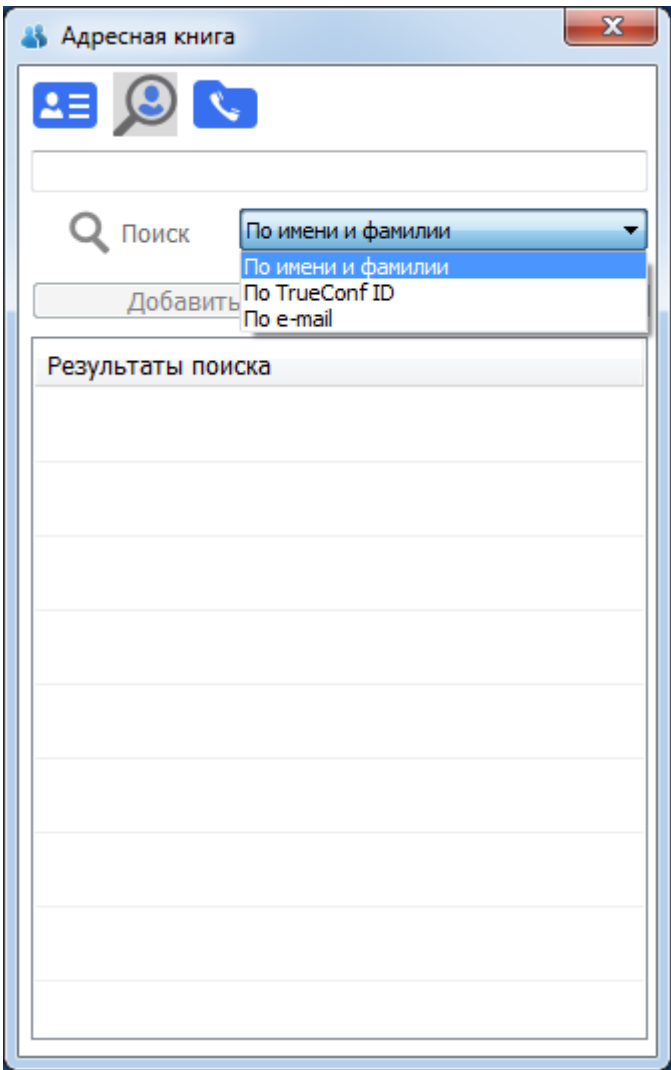

Результаты поиска выдаются только при точном совпадении параметра поиска.

В верхней пустой строке впишите известные вам данные (часть имени, сочетание букв или знаков, но не менее двух символов) и нажмите на кнопку *Поиск* (Search). Результаты поиска появятся в списке ниже.

Двойное нажатие на имени пользователя автоматически посылает вызов его владельцу.

Над полем с результатами поиска расположено несколько кнопок:

#### *Добавить* (Add to address book)

используется для добавления найденного пользователя в вашу Адресную книгу.

#### *Информация* (User info)

используется для просмотра подробной информации о пользователе.

<span id="page-13-0"></span>Если вы не можете найти нужный контакт, попробуйте изменить критерии поиска или обратитесь к вашему системному администратору.

# <span id="page-14-0"></span>История Звонков (Call History)

Данная опция дает возможность просмотра списка последних пропущенных, исходящих или входящих звонков.

Для просмотра списка откройте окно, нажав соответствующую кнопку на *Панели инструментов* либо выбрав пункт меню *Вид* (View) > *История Звонков* (Call History).

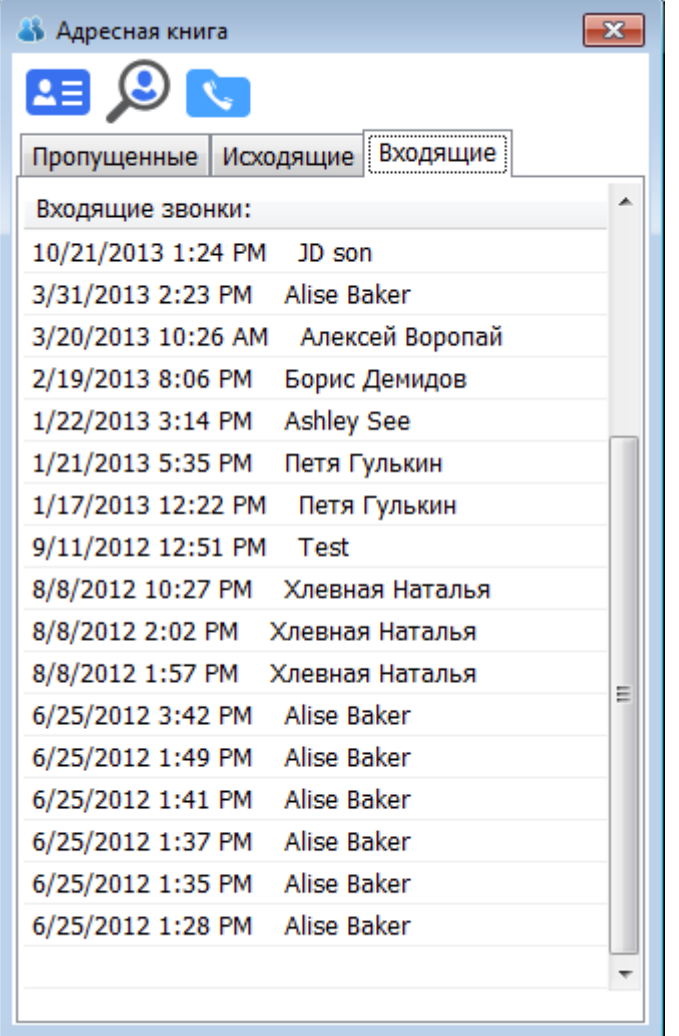

Записи о звонках расположены в хронологическом порядке, начиная с последнего:

- *Пропущенные* (Missed);
- *Исходящие* (Placed);
- *Входящие* (Received).

При пропущенном звонке система уведомляет вас об этом сообщением. Также уведомление о пропущенном звонке направляется на электронный адрес пользователя.

Для ответного звонка дважды нажмите на выделенной записи.

При нажатии правой кнопкой мышки на записи о звонке в выпадающем меню доступны опции:

#### *Позвонить* (Call)

– вызов пользователя для сеанса видеосвязи.

#### *Чат* (Chat)

– послать текстовое сообщение on-line пользователю из списка контактов. При этом в окне Чата откроется дополнительная закладка с именем и статусом пользователя, в которой будет отображаться дальнейшая переписка.

#### *История сообщений* (History)

– просмотр истории переписки с пользователем.

#### *Добавить в адресную книгу* (Add to address book)

– добавить адрес пользователя в вашу Адресную книгу. Вы также можете добавить адрес пользователя в вашу Адресную книгу, нажав кнопку *Добавить* под блоком подробной информации о пользователе.

#### *Информация о пользователе* (Detailed User Information)

– просмотреть дополнительные сведения о пользователе.

#### *Заблокировать пользователя* (Block user)

– позволяет добавить пользователя в список заблокированных. При этом вы перестанете получать от него сообщения и звонки.

# <span id="page-15-0"></span>Добавить новый контакт (Add new contact)

Добавление новых пользователей в адресную книгу.

По клику на данную иконку открывается окно, в котором нужно указать TrueConf ID или e-mail пользователя, которого вы хотите добавить в адресную книгу:

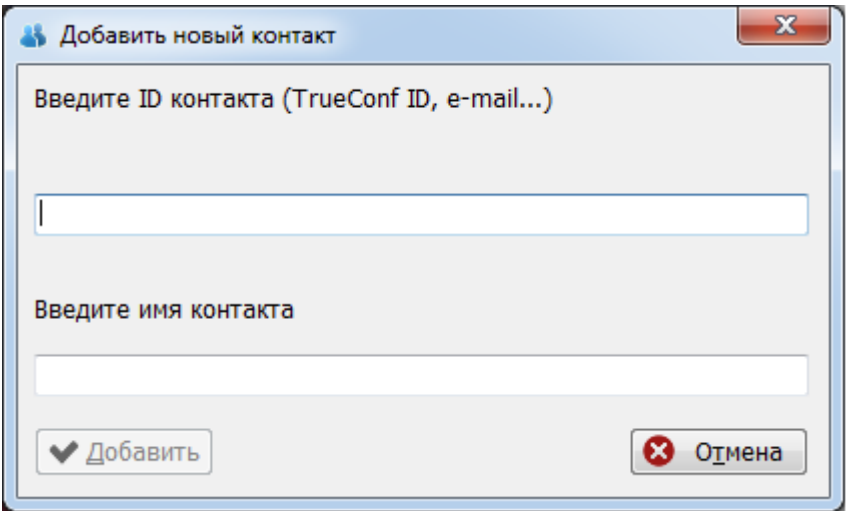

### Настройка групп

Всех пользователей в вашей Адресной книге можно разбить на группы по категориям. Эта функция очень удобна в тех случаях, когда вам нужно быстро открыть ту или иную группу либо пригласить в групповую конференцию всю группу целиком (детальнее об этой функции читайте в разделе Приглашение групп [пользователей](https://trueconf.ru/support/online-help/service-help/service-help-Using.html#invite-group) в конференцию):

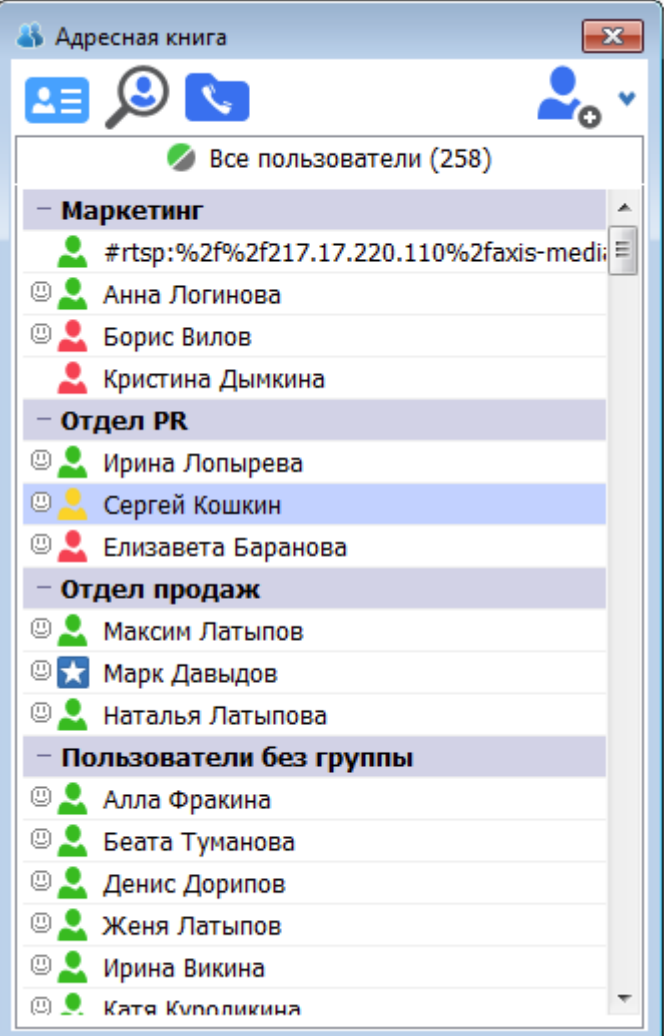

Справа от иконки добавления нового контакта расположена стрелочка , по нажатию на которую открывается окно настройки Групп:

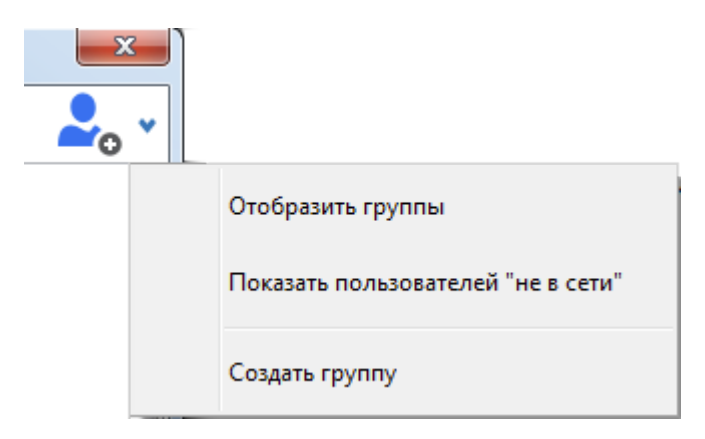

Чтобы создать группу пользователей, выберите в данном меню пункт Создать группу. В открывшемся окне введите название группы и нажмите Ок. Если вы не хотите создавать группу, нажмите Отмена:

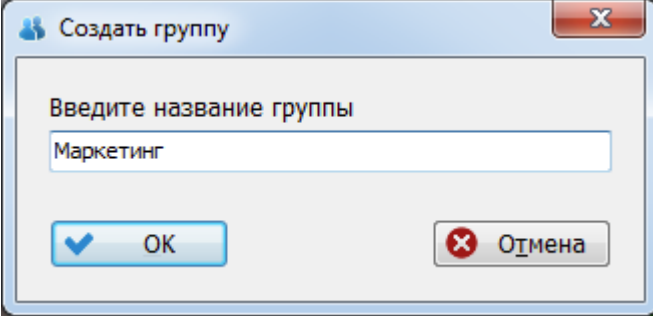

После создания первой группы вы можете добавить в нее пользователя. Для этого нажмите правой кнопкой мыши по имени пользователя. В контекстном меню выберите Группа>Название вашей группы.

При необходимости один пользователь может состоять в нескольких группах одновременно.

Чтобы переименовать группу, нажмите правой кнопкой мыши по ее названию, выберите Переименовать группу и введите новое имя:

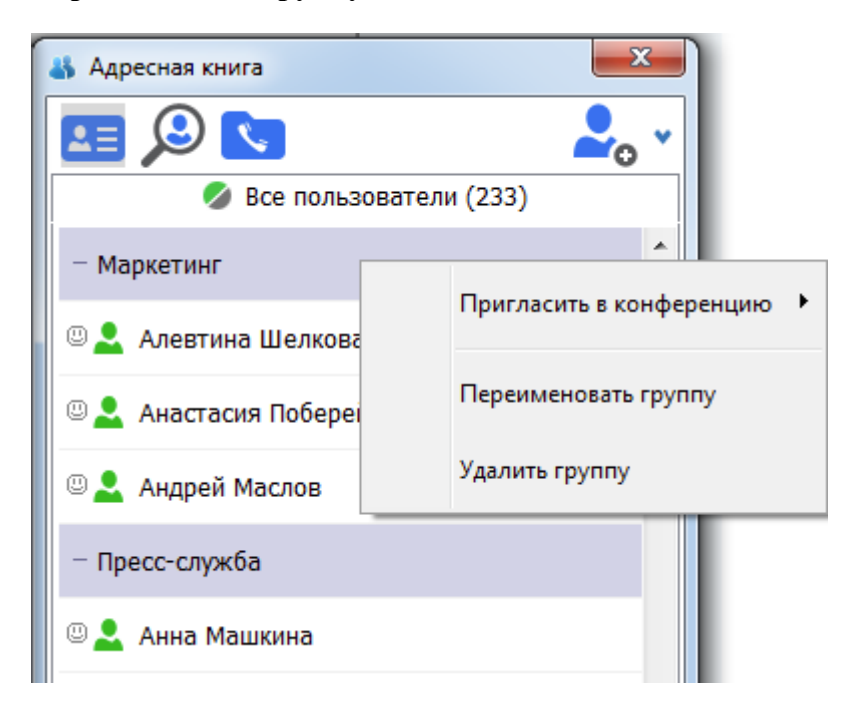

Чтобы удалить группу, нажмите правой кнопкой мыши по ее названию и выберите Удалить группу.

# <span id="page-17-0"></span>**Запись видеоконференции (Record and playback video)**

Открыть окно Запись видеоконференции можно, нажав кнопку **на Панели инструментов** основного окна приложения либо выбрав пункт *Запись* (Record) из меню *Инструменты* (Tools):

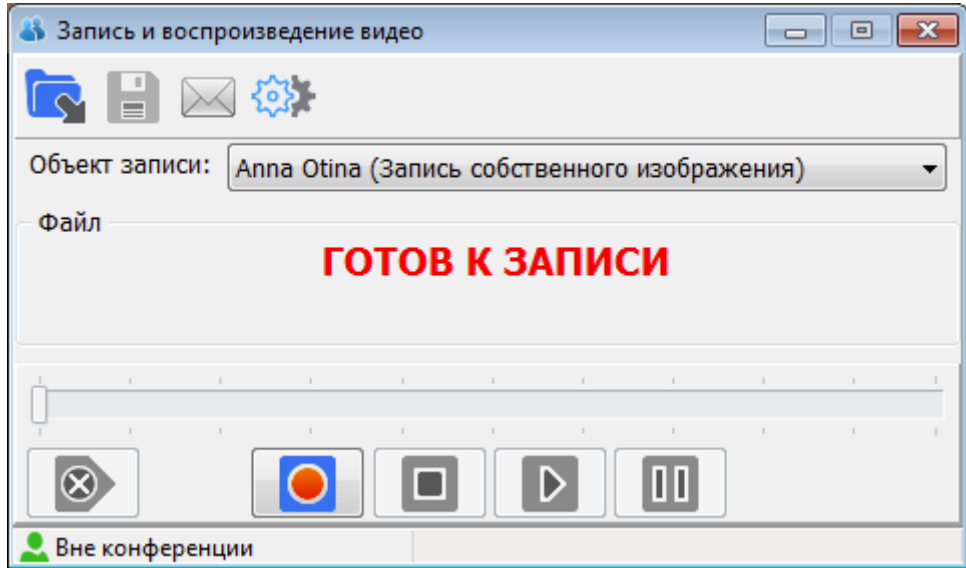

Функция *Запись видеоконференции* (Record and playback video) дает возможность пользователю приложения выполнять видеозаписи в различных режимах работы:

- записывать свое изображение и звук вне конференции;
- записывать свое изображение и звук в ходе всех типов конференций;
- записывать изображение собеседника и разговор с ним (то есть его и свой звук) в ходе персональной конференции;
- записывать изображение всех собеседников и разговор с ними в ходе групповой конференции.

Видеозапись всегда сохраняется в виде файла (.avi), имеющего предопределенный формат имени, состоящий из имени пользователя (объекта записи), даты и времени начала записи. В случае, если идет запись не одного, а сразу всех собеседников, то имя записи будет состоять либо из имени видеоконференции, либо случайного пользователя. Пользователь имеет возможность просматривать содержимое файлов записи, сохранять их под другим именем и в другом месте, а также отправлять их по почте.

#### *Запись видеоконференций*

После открытия окна программа готова к записи. Для начала записи необходимо выбрать в выпадающем списке «Объект записи» («Recording source») пользователя(-ей), чье изображение необходимо записать. Пункт списка, соответствующий вашему собственному изображению, выделяется текстом «Запись собственного изображения» («Self video recording»).

Вне конференции для записи доступно только ваше собственное изображение.

В ходе персональной конференции для записи вы можете выбрать в списке себя и/или собеседника.

В ходе групповой конференции для записи вы можете выбрать в списке себя, либо собеседника, либо всех пользователей сразу.

После того как выбран источник изображения, для начала процесса записи необходимо нажать

#### кнопку *Начать запись* (Begin recording) .

Запись собеседника в ходе конференции - как персональной, так и групповой, выполняется с его разрешения по запросу только в том случае, если он настроил во вкладке "Предпочтения" запись "По запросу":

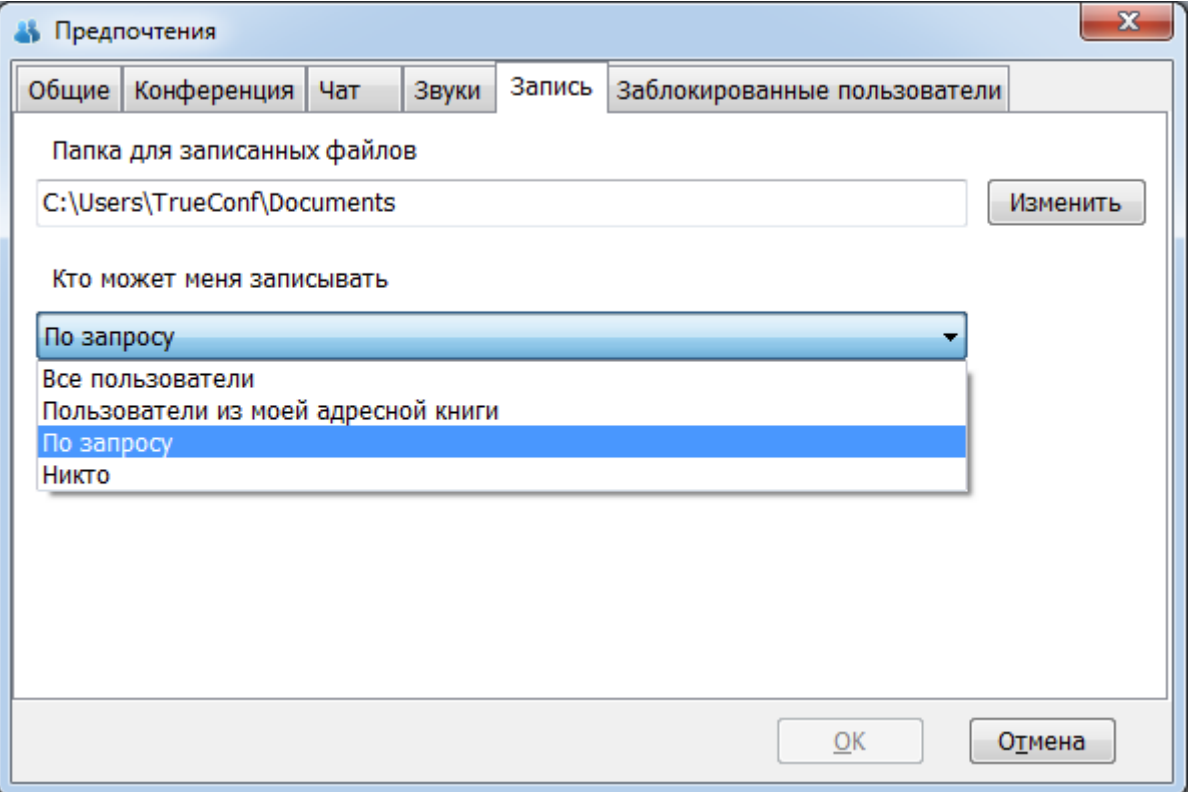

Если вы настроили предпочтения таким образом, перед тем, как вас захотят записать, вы получите следующий запрос:

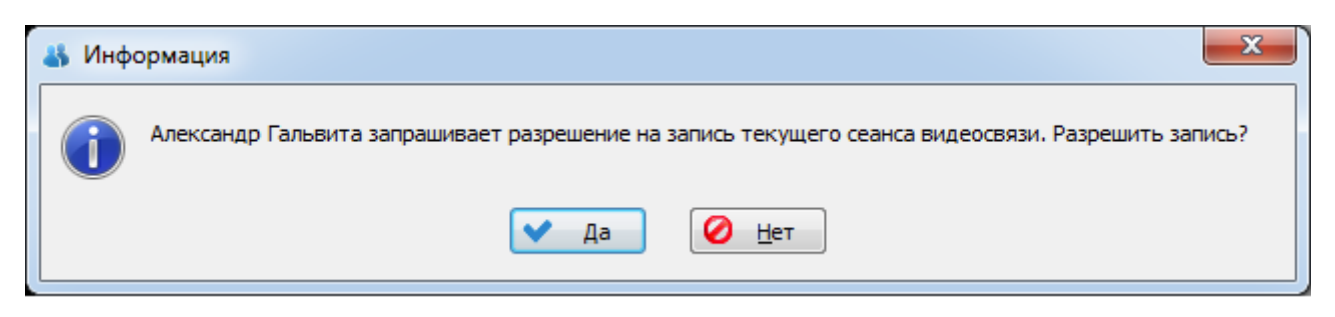

Нажмите Да чтобы собеседник смог начать запись.

В любых других случаях запись производится автоматически.

Если вы выберите объект записи «Все пользователи», но не все подтвердят запись, то запишутся изображения и звук только тех, кто был согласен.

Разрешение на запись, выданное данному пользователю, будет действовать до окончания персональной конференции или до вашего выхода из групповой конференции.

Во время записи вашего изображения собеседником в верхнем левом углу окна вашего

изображения будет видна иконка . При наведении на неё отобразится список записывающих. В окне записи в это время будет отражено имя файла, в который выполняется запись, и прошедшее от начала записи время. При записи в ходе конференции моментом начала записи считается момент получения разрешения на запись.

Остановить запись в любой момент времени можно нажатием кнопки *Стоп* (Stop) .

#### *Воспроизведение видеозаписи*

По окончании записи файл автоматически станет доступным для воспроизведения.

Для начала воспроизведения загруженного в окно файла видеозаписи необходимо нажать

кнопку *Проиграть* . В окне будет показываться общая продолжительность записи и время, проигранное с начала записи. В основном окне начнется процесс воспроизведения

записи и в левом верхнем углу поверх видео появится иконка **.** Чтобы остановить воспроизведение и вернуться к началу записи, необходимо нажать кнопку *Стоп* (Stop).

Чтобы приостановить воспроизведение, не меняя текущую позицию воспроизведения,

необходимо нажать кнопку *Пауза* (Pause) **.** При этом в основном окне программы будет показываться последний проигранный кадр записи и в левом верхнем углу поверх видео появится иконка ...

Для возобновления процесса проигрывания содержимого файла необходимо нажать кнопку *Воспроизведение* (Play) еще раз.

Вы также имеете возможность выбирать место начала воспроизведения произвольным образом, перемещая бегунок по полосе прокрутки, которая доступна во всех режимах проигрывания файла: остановлен, воспроизводится, пауза:

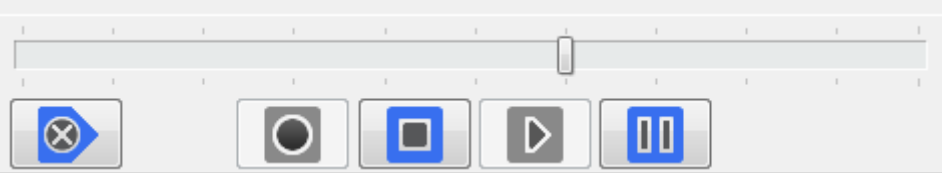

Чтобы вернуться к возможности делать новые видеозаписи и освободить загруженный в окно

файл, необходимо нажать кнопку *Сброс* (Release current file) . Окно вернется в состояние готовности к записи.

*Примечание:* Сброс работы с текущим файлом видеозаписи выполняется автоматически при начале или присоединении пользователя к видеоконференции любого типа, а также при закрытии панели видеозаписи.

Вы также можете сменить загруженный в окно для просмотра файл видео записи на другой в любой момент времени, когда доступны возможности окна, связанные с воспроизведением

файлов. Для этого необходимо нажать кнопку *Открыть…* (Open…) .

Для того чтобы сохранить загруженный в окно для просмотра файл видеозаписи под другим

именем или в другом каталоге, необходимо нажать кнопку *Сохранить как…* (Save as…) .

#### *Создание видеопочты*

Программа предоставляет вам дополнительную возможность отправки файла видеозаписи по электронной почте, т.е средствами почтовой программы, которая выбрана на вашем компьютере по умолчанию, например Outlook или The Bat. Для этого необходимо нажать кнопку

*Видеопочта…* (Video mail…) .

В вашей почтовой программе будет создано новое письмо, в котором вам необходимо указать адресата(ов), возможно, скорректировать тему и текст письма, и отправить его. Данные действия должны быть выполнены по правилам вашей почтовой программы и в данном руководстве не рассматриваются.

*Примечание:* Создание видеописьма также доступно в ходе конференции. Сразу после завершения записи вы сможете отправить файл с видеозаписью по почте, не выходя из конференции.

#### *Настройка параметров записи*

Для изменения параметров записи видеоконференций необходимо нажать кнопку *Настройки*

*видеозаписи* (Recording settings) . После нажатия кнопки на экране появится диалоговое окно *Предпочтения*, в котором вы можете изменить следующие опции:

#### *Папка для записанных файлов*

Для сохранения файлов выполняемых вами видеозаписей всегда будет использоваться данный каталог. Вы можете задать новый каталог, набрав полный путь к нему непосредственно в поле ввода, или выбрать каталог, нажав кнопку *Изменить…* (Browse…).

#### *Кто может меня записывать*

Данный параметр позволяет автоматически давать ответ на запрос собеседника на разрешение записи вашего изображения в ходе видеоконференции, в зависимости от группы пользователей («Все пользователи», «Пользователи из моей адресной книги», «По запросу», «Никто»). Установите один из предложенных вариантов, и запрос собеседника впредь не будет выводиться на ваш экран; при этом собеседнику автоматически (программой) будет передаваться ответ, соответствующий установленному вами варианту. Если у пользователя установлен статус разрешения записи для «Пользователи из моей

адресной книги», клиентское приложение автоматически отправляет подтверждение записи для пользователей, внесенных в адресную книгу записываемого. Для всех остальных пользователей показывается стандартный запрос.

# <span id="page-21-0"></span>**C** Сделать фото (Take picture)

Данная функция позволяет сделать мгновенную фотографию и сохранить ее в качестве аватара в Личном кабинете, либо сохранить в любую папку на ПК:

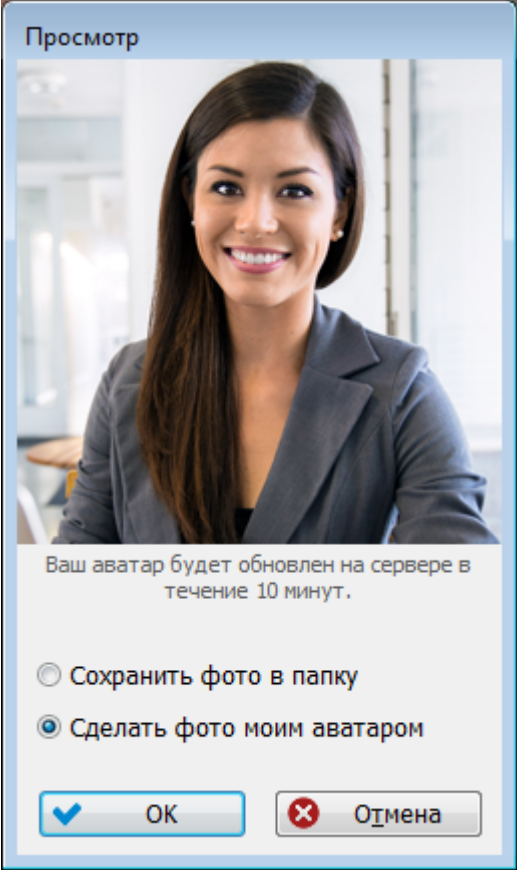

# <span id="page-21-1"></span>**Передача файлов (File Transfer)**

Данная возможность более не поддерживается

Эта функция дает возможность обмениваться файлами во время видеоконференции.

Для начала передачи нажмите на соответствующую кнопку на *Панели инструментов* либо выберите пункт меню *Инструменты* (Tools) > *Передача файлов* (File Transfer).

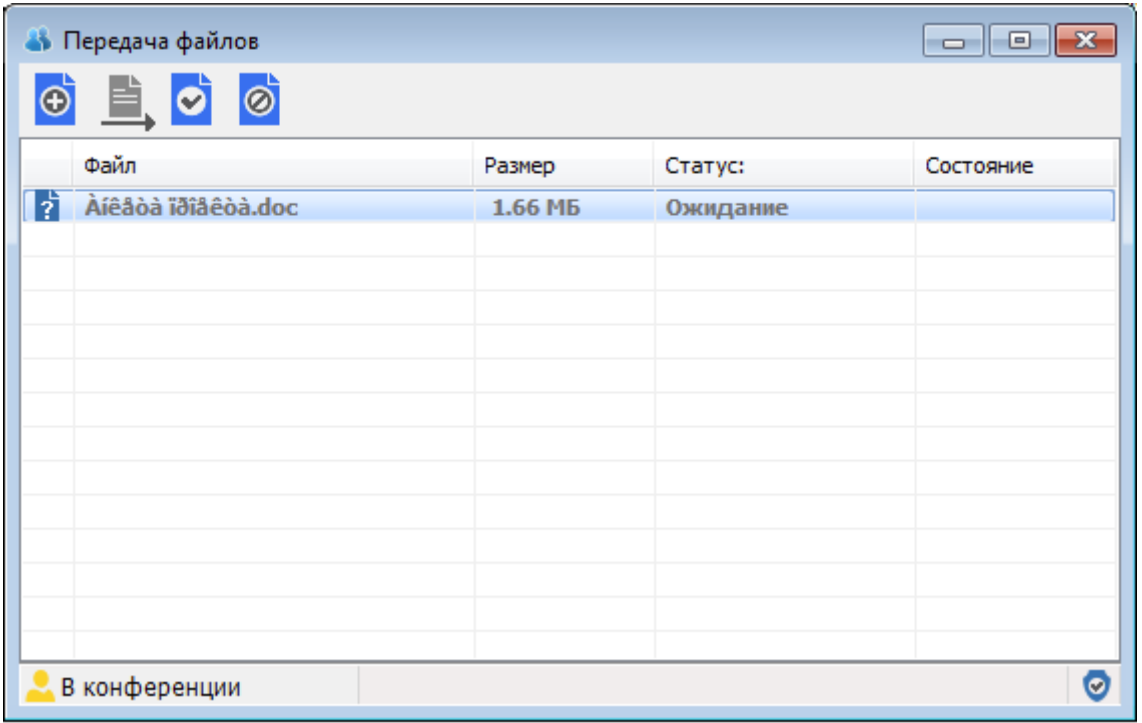

В открывшемся окне нажмите кнопку *Добавить файл* (Add File) и выберите файлы для передачи. Вы также можете добавить файл в список из другого приложения путем удерживания и перемещения (перетаскивания) его курсором мыши.

Нажмите кнопку *Отправить* (Send File(s)) выбранный файл будет направлен собеседнику.

На стороне вашего собеседника откроется окно передачи файлов, содержащее таблицу со списком направленных вами файлов, а в системном трее появится мигающая иконка передачи файлов

Нажав правой кнопкой мышки на иконку в трее, пользователь может:

*принять все* (Accept all) – принять все направленные ему файл; *отклонить все* (Reject all) – отказаться от приема всех файлов; *закрыть передачу файлов* (Close file transfer) – закрыть окно передачи файлов; *открыть передачу файлов* (Open file transfer) – открыть окно передачи файлов.

Для приема файла в окне Передачи файлов необходимо нажать кнопку *Принять* (Accept) .

Для удаления файла из списка при отправке или отказа в приеме файла необходимо выделить файл в

таблице и нажать кнопку *Удалить* (Remove) .

После подтверждения приема и указания места для сохранения файла начнется его передача. Состояние процесса передачи каждого из файлов отображается (как на отправляющей, так и на принимающей стороне) в процентном соотношении в поле *Состояние* (Progress) таблицы окна *Передачи файлов* справа от имени файла.

Все этапы и результаты процесса передачи будут отображаться в текстовом виде в поле *Статус* (Status) и графически слева от имени файла с помощью набора иконок, сменяющих друг друга. Можно одновременно передавать и принимать несколько файлов сразу.

Список полученных и отправленных файлов будет сохраняться в окне *Передачи файлов* до закрытия клиентского приложения.

*Примечание*: Передача файлов в режиме групповой конференции в настоящий момент не поддерживается.

#### <span id="page-23-0"></span> $\overline{\blacksquare}$ Показ презентаций (Slide Show)

Функция *Показ презентаций* (Slide Show) дает возможность участникам во время конференции демонстрировать слайды: рисунки, фотографии, диаграммы.

Открыть окно Показ презентаций можно нажатием соответствующей кнопки на *Панели инструментов* основного окна приложения либо выбором пункта меню *Инструменты* (Tools) > *Показ презентаций* (Slide Show):

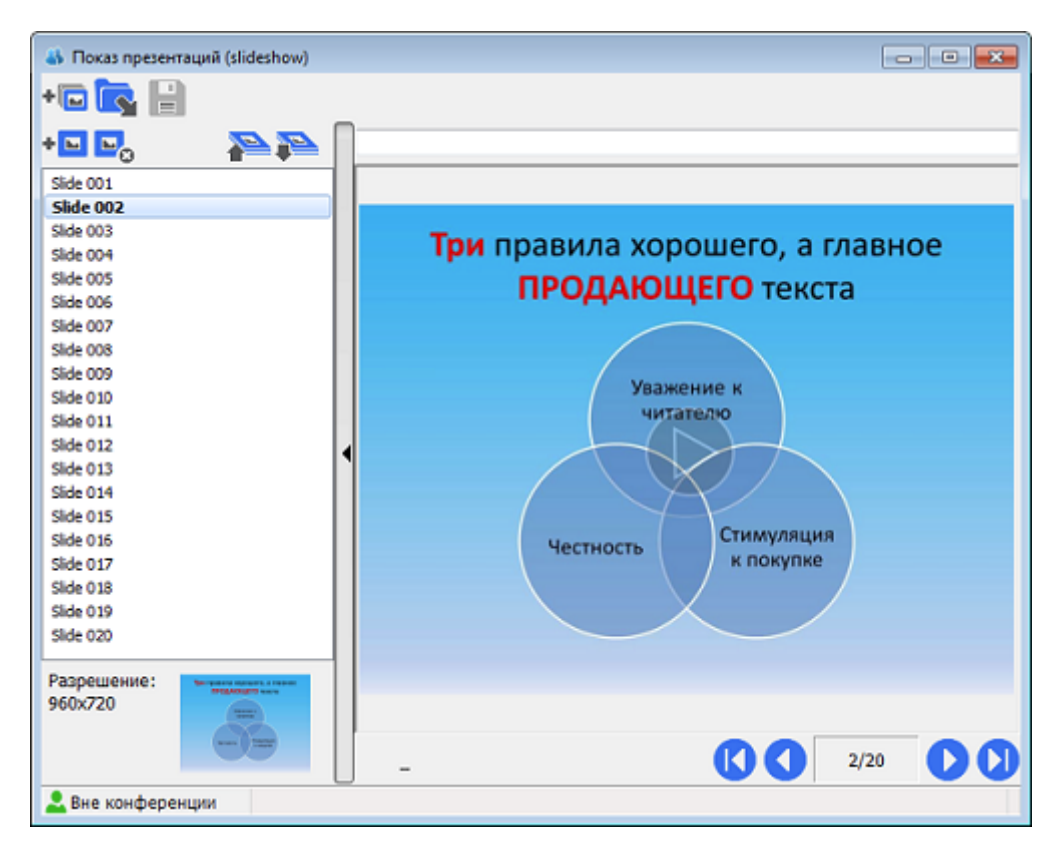

Для демонстрации создайте список слайдов в окне показа презентаций, используя кнопки *Добавить*

*слайд(ы)* (Add slide)<sup>+</sup> • и *Удалить слайд(ы)* (Delete slide) • в на панели инструментов в верхней части окна показа презентаций, и нажмите кнопку *Начать* (Start session).

Для отправки первого слайда и далее по списку используйте панель, расположенную в нижней правой части окна показа презентаций:

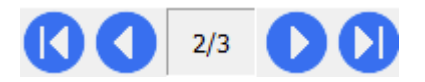

Отправляемый в данный момент слайд появится в основной области просмотра окна показа презентаций. Двойное нажатие на имени слайда автоматически направит его вашему собеседнику.

Предварительно посмотреть слайд перед отправкой вы можете в окне предпросмотра в левом нижнем углу окна под списком слайдов. Для этого один раз нажмите на имени слайда в списке.

Установите галочку у пункта *В размер окна* (Fit to window), и слишком маленькое или большое изображение приобретет размер основной области просмотра окна показа презентаций.

Вы можете редактировать список слайдов и менять порядок отправки слайдов прямо во время демонстрации. Вы можете добавлять слайды, просто удерживая и перемещая (перетаскивая) курсором мыши; удалять слайды из списка; менять очередность в списке, перемещая слайд вниз или

вверх списка нажатием на кнопки пункта из меню, выпадающего при нажатии правой кнопки мышки на имени слайда.

Вы можете сохранить список слайдов, нажав на кнопку *Сохранить* (Save) .

Для создания нового списка используйте кнопку *Новый список* (New Slide Show) .

Вы можете подготовить презентацию предварительно. Сделать это можно как из окна *Показ презентаций* прямо в TrueConf Online так и с помощью распространенной программы Microsoft Office PowerPoint 2003-2007. Чтобы подготовить презентацию используя TrueConf Online необходимо создать список слайдов и сохранить список отдельным файлом. Чтобы начать показ ранее сохраненной презентации необходимо во время конференции нажать на кнопку *Открыть файл*

**Показа презентаций (Open) М.** Файл Показа презентаций TrueConf Online имеет расширение *\*.vpl*, файлы Microsoft Office PowerPoint 20032007 *\*.ppt*.

Только один сеанс показа презентаций может быть запущен единовременно. Для повторного использования функции необходимо *Завершить* (Stop session) текущую сессию.

# <span id="page-24-0"></span> $\perp$  Показ рабочего стола (Screen Sharing)

Функция *Показ рабочего стола* (Screen Sharing) дает возможность участникам во время конференции демонстрировать свой рабочий стол.

Активировать опцию можно нажатием соответствующей кнопки на Панели инструментов основного окна приложения либо выбором пункта меню *Инструменты* (Tools) >*Показ рабочего стола* (Screen Sharing).

При наличии нескольких мониторов появится диалог выбора дисплея, изображение которого вы хотите транслировать собеседнику.

В групповой конференции трансляция начнется немедленно и все желающие могут присоединиться к ней. Пользователь, демонстрирующий свой рабочий стол, отмечен соответствующим значком  $\mathbb{F}_{B}$  в списке участников конференции.

Как только начнется трансляция, главное окно приложения будет минимизировано.

В углу экрана ведущего, отображается напоминание о происходящей трансляции. Нажатие кнопки "Стоп" в диалоге данного напоминания, немедленно завершает сессию показа рабочего стола. Нажатие кнопки "Отменить управление" отменяет передачу управления рабочим столом пользователю на принимающей стороне:

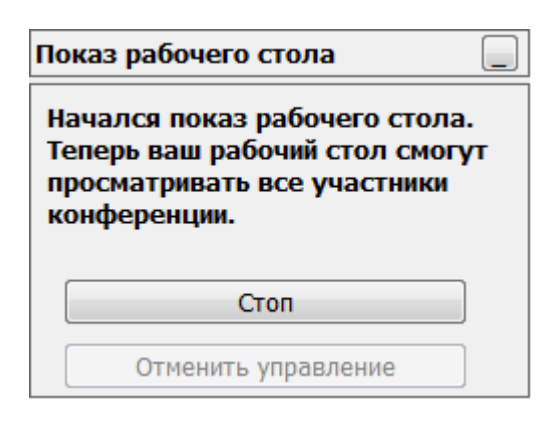

При просмотре рабочего стола собеседника вы можете поставить галочку в поле "В размер окна" для масштабирования изображения:

√В размер окна

Запросить управление Отдать управление

Вы также можете получить управление удаленным рабочим столом собеседника. Для этого нажмите кнопку "Запросить управление" и дождитесь положительного ответа от пользователя, демонстрирующего рабочий стол.

Нажатием кнопки "Отдать управление" вы передадите управление рабочим столом его владельцу.

*Примечание*: *Показ рабочего стола* доступен только если "компоненты захвата экрана" были установлены при инсталляции программы.

<span id="page-25-0"></span>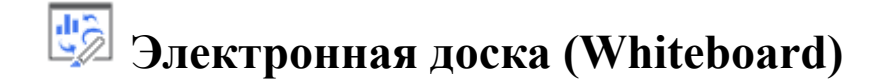

Данная возможность более не поддерживается

Функция *Электронная доска* (Whiteboard) дает возможность участникам персональной конференции в отдельном окне рисовать, вводить и редактировать текстовые или графические данные, используя различные инструменты редактирования и рисования.

Вы можете копировать из Электронной доски в буфер обмена различные объекты, а затем вставлять в другие приложения; и наоборот - объекты из других приложений, окон, областей рабочего стола можете копировать и вставлять или просто, удерживая объект курсором, перетаскивать в рабочую область окна Электронной доски. После начала сеанса все результаты работы становятся видимыми для каждого участника без непосредственного доступа к вашему рабочему столу.

Открыть окно Электронной доски можно нажатием соответствующей кнопки на *Панели инструментов* либо выбором пункта меню *Инструменты* (Tools) > *Электронная доска* (Whiteboard).

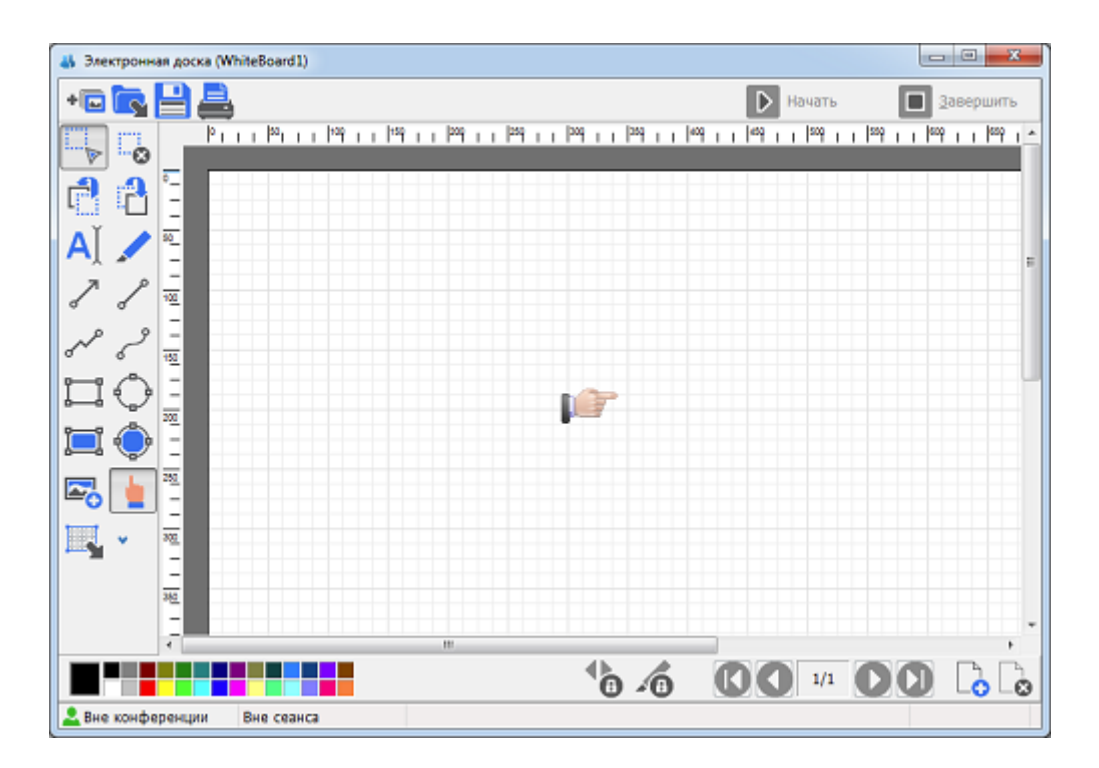

Для начала сеанса нажмите кнопку *Начать* (Start session).

Для работы используются различные инструменты, реализованные в интерфейсе Электронной доски в виде кнопок на вертикальной панели в левой части окна:

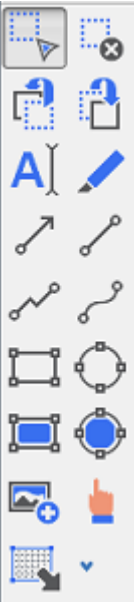

При нажатии на кнопку *Вставить текст* (Insert text) в нижней части вертикальной панели инструментов появляются кнопки изменения настроек текста:

*Настройки шрифта* (Font options).

*Фон текста* (Transparent font background).

Вы можете вставить изображение из других окон или устройств. Кнопки объединены под стрелкой . нажав на которую открывается такое меню:

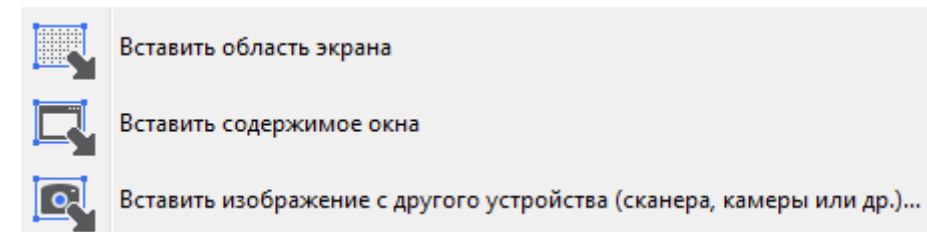

В рамках одного документа (файла) совместная работа может происходить над множеством страниц. Страницы и их содержание синхронизируются для всех участников. Если один участник сделал переход на другую страницу документа, то переход синхронно будет осуществлен и у собеседника.

Навигация и управление страницами производится при помощи дополнительного набора инструментов в нижней части окна Электронной доски:

#### *Кнопка навигации между страницами документа* (Lock/Unlock controls).

Данная функция позволяет блокировать переход на другую страницу для собеседника. При последовательном нажатии меняет свое состояние (при этом изображение замка на кнопке меняется с закрытого на открытый и наоборот):

*Блокировать переход на другую страницу для собеседника.*

*Вы заблокировали переход на другую страницу для собеседника. Снять блокировку можно повторным нажатием на кнопку.*

*Примечание*: После начала сеанса переход между страницами по умолчанию заблокирован пользователем, начавшим конференцию, и нажатие на кнопку блокировки навигации между страницами переводит функцию в режим ожидания. После чего собеседник одним нажатием может забрать контроль навигации между страницами.

#### *Кнопка блокировки содержимого страницы* (Lock/Unlock contents).

Данная функция позволяет заблокировать возможность рисования вашему собеседнику. Доступна после блокировки навигации между страницами. При последовательном нажатии меняет свое состояние:

*Блокировать возможность рисовать для собеседника.*

*Вы заблокировали возможность рисовать для собеседника. Снять блокировку можно повторным нажатием на кнопку.*

*Кнопки перемещения между страницами:*

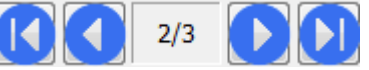

*Кнопки изменения количества страниц документа:*

*Добавить страницу* (Add Page).

*Удалить страницу* (Remove Page).

Сообщения в нижней части окна Электронной доски информируют о том, находится ли весь документ *В сеансе* (In session) и доступен ли документ собеседнику для редактирования.

Вы можете распечатать все страницы данного документа, нажав на кнопку *Распечатать* (Print)

Для сохранения созданного документа нажмите кнопку *Сохранить* (Save) .

.

Вы можете использовать Электронную доску вне конференции для подготовки материала к совместной работе. Вы можете подготовить документ предварительно, сохранить результаты отдельным файлом и начать работу с ним уже непосредственно во время конференции, нажав на

кнопку *Открыть файл Электронной доски* (Open) . Файл Электронной доски TrueConf Online имеет расширение *\*.vwb*.

*Примечание*: Совместная работа с Электронной доской в режиме групповой конференции в настоящий момент не поддерживается.